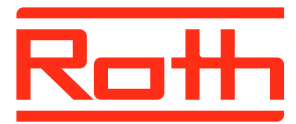

Januar 2018 - V2.7

## **SOFTWAREOPPDATERING AV TOUCHLINE KONTROLLENHET**

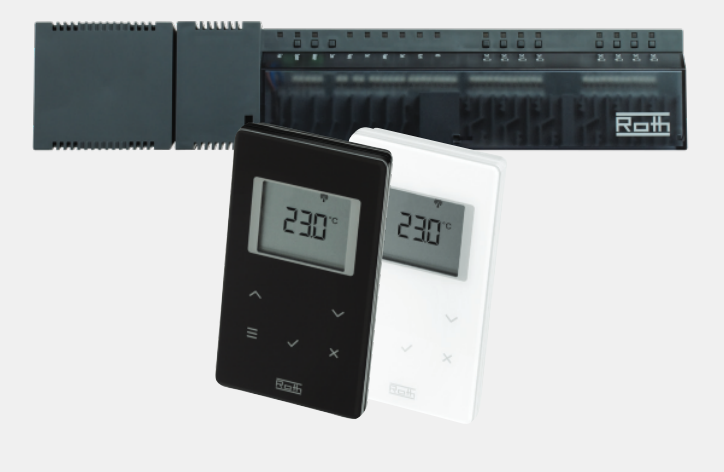

# **VIA MICRO SD KORT ....UTEN LAN**

Denne veiledningen inneholder følgende:

- 1. Formatering og oppdatering av Micro SD kort
- 2. Softwareoppdatering av Touchline kontrollenhet

*German quality since 1947*

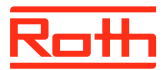

### **Sowareoppdatering V2.7**

#### **1. Formatering og oppdatering av Micro SD kort.**

Dersom du velger å laste ned softwaren til din Touchline kontrollenhet skal du selv formatere og oppdatere ditt Micro SD kort. Det skal du bruke en kortleser til, som kan håndtere Micro SD kort. Her er en beskrivelse trinn for trinn:

› Micro SD kortet skal formateres med system FAT32 og oppdateres med den nye softwaren, se hvordan nedenfor.

#### **STEP 1**

› Marker drev og velg formater. OBS! Drevet kan hete noe annet på din PC.

#### **STEP 2**

› VelgFAT32

- › Fjern hake fra ekspressformatering
- › Trykk start

Vent til formateringen er helt ferdig.

› Last ned den nye softwaren på Roth's hjemmeside under "softog firmvareoppdateringer" og finn "Touchline oppdatering Januar 2018 - V2.7".

› Når filen er lastet ned til din PC plasseres/kopieres den inn på Micro SD kortet.

› Skru av strømmen til kontrollenheten og trykk Micro SD kortet ut. (sitter på undersiden av kontrollenheten til høyre for antenne utgangen) og sett det i kortleseren (vær oppmerksom på om det vendt riktig vei).

#### **2. Softwareoppdatering av Touchline kontrollenhet**

› Sett Micro SD kortet på plass i kontrollenheten. Vær oppmerksom på om kortet er vendt riktig vei (kobbersiden skal vende inn mot vegg hvis enheten er montert). Kortet skal trykkes inn og bli inne.

› Sett strøm på kontrollenheten igjen. Nå oppdateres den innebygde prosessor seg automatisk med den nye softwaren. LED lysene på kontrollenheten vil blinke i ca. 10 til 45 sek. Deretter vil kun LED lysene for Power, pump (kanskje), Master (kanskje) samt de kanaler som kaller på varme vil lyse konstant.

› Kontrollenheten er nå oppdatert med den nyeste softwaren.

### **STEP 1**

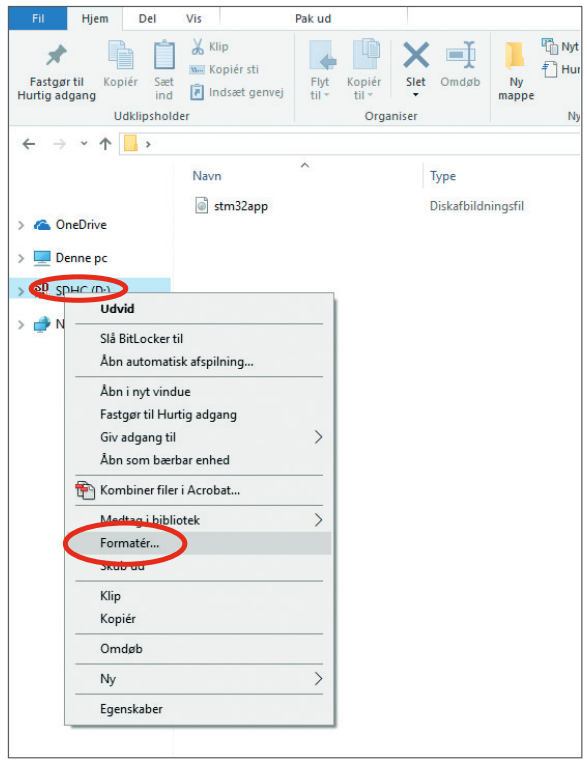

#### **STEP 2**

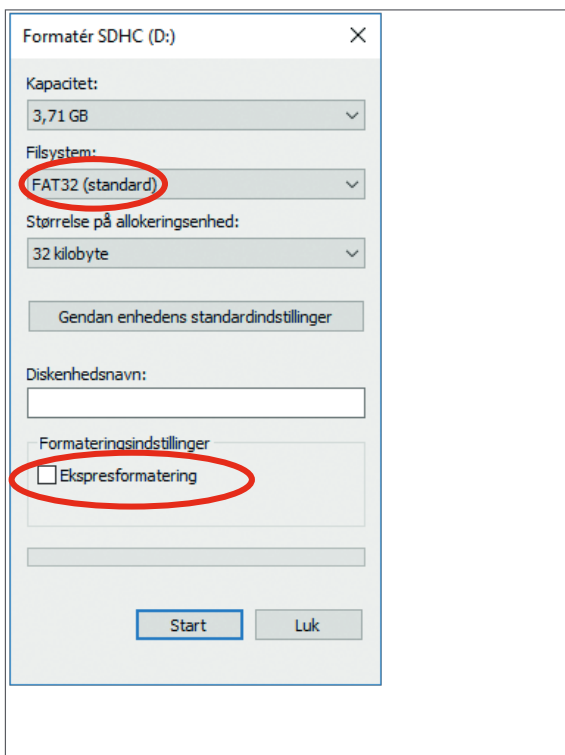

2/2